## **WatchTVEverywhere**

## *Registration Guide*

*FREE with your qualifying NDTC TV package*

*Please have your NDTC account number ready so you can register at the first login. Networks will continue to be added to our watchTVeverywhere platform, so be sure to check back often.*

- 1. Browse to **watchTVeverywhere.com**
- 2. Click on **Select Your TV Provider** in the drop down box and select **NDTC**.
- 3. Click **Register**. Enter your account number and complete the registration form.

## **Registration**

You may have up to 4 users registered on each TV service account. The first user registered must be the named account holder, age 18 or older and will be considered the Primary User. Access to programming is generally limited to the USA and its Territories.

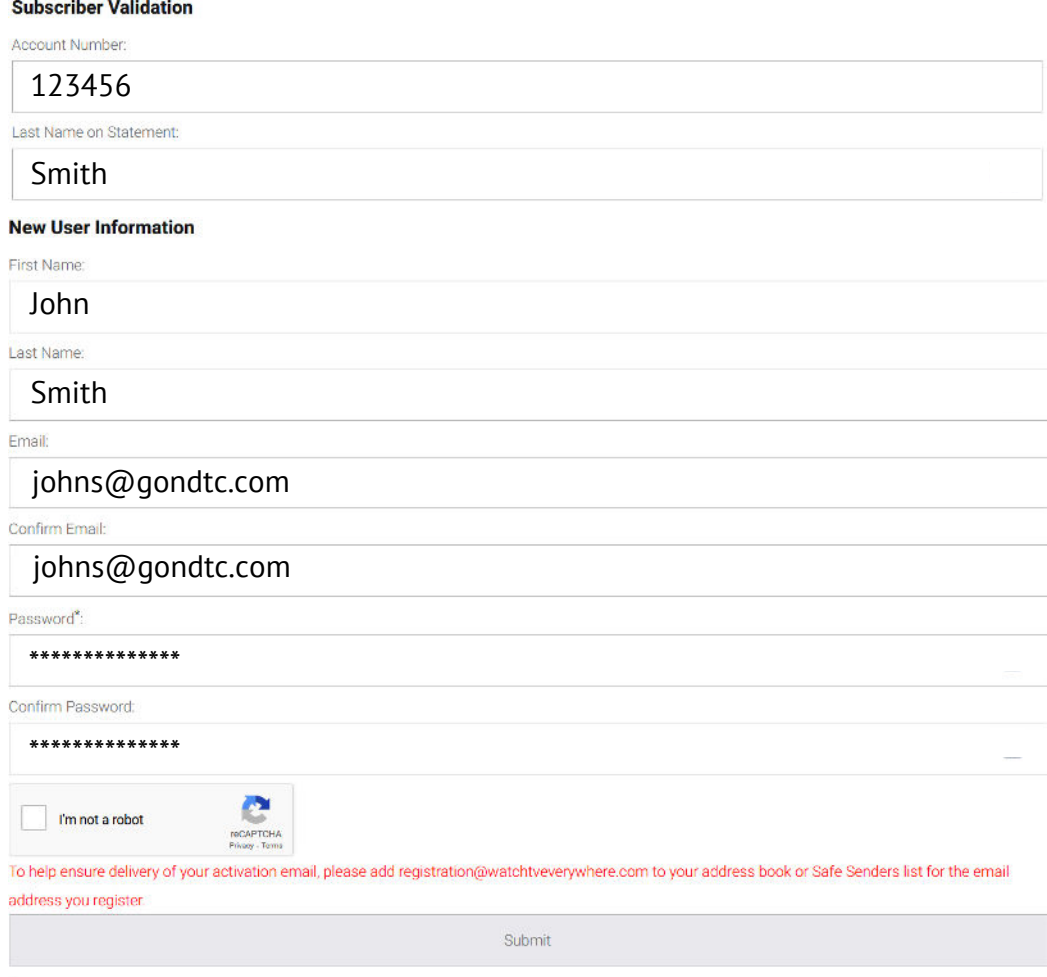

\* Password must contain at least 8 characters, including UPPER/lowercase and numbers.

## 4. Click **Submit** to process. You will get the following message:

 *The email "johns@gondtc.com" will be the primary email registered under your account. By clicking "Create Account" you are stating that you are the account holder and age 18 or older. This account will control any Parental Controls where applicable.*

- 5. Click **Create Account** and the following message will appear: *Thank you for registering. An email was sent to "johns@gondtc.com" with an activation link. You will need to click on the activation link to complete the registration process.*
- 6. Click on the link within your email and you will get this message:
- *Your account is now activated.*

*7*. Login and select a network to watch, change settings or log out from this page. Some networks may require you to re-login and some devices may require you to download an app to view content.

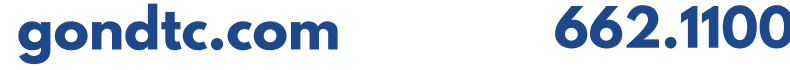

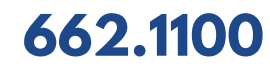

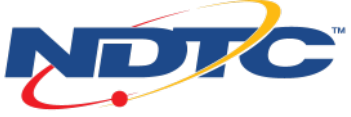